# Instructor Guides

# Points Gradebook in BlazeVIEW

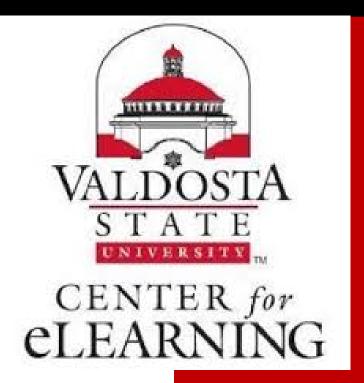

Center for eLearning
Valdosta State University
Instructor Guides

# Table of Contents

| The BlazeVIEW Gradebook               | 3  |
|---------------------------------------|----|
| Points vs. Weighted                   | 3  |
| Points Gradebook Example              | 3  |
| Accessing your Gradebook              | 4  |
| Gradebook Setup Wizard                | 4  |
| Step 1: Grading System                | 5  |
| Step 2: Final Grade Released          | 6  |
| Step 3: Grade Calculations            | 7  |
| Step 4: Choose Default Grade Scheme   | 8  |
| Step 5: Managing View Display Options | 8  |
| Step 6: Student View Display Options  | 9  |
| Step 7: Grades Setup Summary          | 10 |
| Creating Gradebook Categories         | 11 |
| General Properties                    | 11 |
| Grading Properties                    | 12 |
| Display Options                       | 13 |
| Restrictions                          | 14 |
| Creating Grade Items                  | 15 |
| Item Types                            | 15 |
| Numeric and Pass/Fail Items           | 16 |
| Formula Items                         | 18 |
| Calculated                            | 20 |
| Text Items                            | 22 |
| Associating Gradebook Items           | 23 |
| Assignments                           | 23 |
| Quizzes                               | 25 |
| Discussions                           | 28 |
| Delete a grade item                   | 30 |
| Reorder grade items in gradebook      | 32 |
| Grading in the Manage Grades Tab      | 33 |
| Provide Bulk Feedback                 | 34 |
| Grading in the Enter Grades Tab       | 37 |
| Sorting and Organizing your Gradebook | 38 |
| Viewing Item and Category Statistics  | 41 |
| Importing into Gradebook              | 43 |
| Exporting your Gradebook              | 47 |

#### The BlazeVIFW Gradebook

BlazeVIEW offers a gradebook system for keeping track of student performance. Taking a few minutes to set up your gradebook at the front end of your course can save you a lot of time when grades come due!

# Points vs. Weighted

To begin, first consider what kind of gradebook will work best for your course. There are two kind of gradebooks, point and weighted. View the Points example below.

A note: Plan your gradebook prior to beginning the setup wizard. Consider your personal preferences and course goals/objectives. However, if you decide that you want to change your gradebook setup, you can run through the setup wizard again or adjust your gradebook settings at a later date.

# Points Gradebook Example

Points Gradebook: Use the points system when you want the maximum points assigned to a grade item to be equal to its contribution to the final grade.

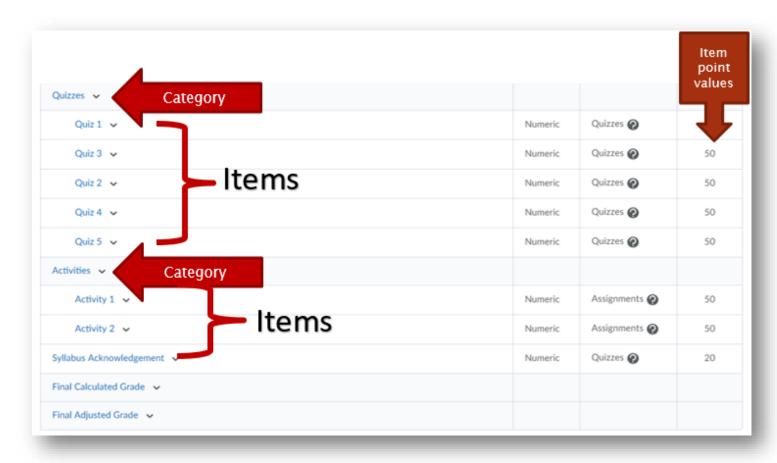

# Accessing your Gradebook

Choose the course in which you will be working. You can select your course from your waffle icon or your pinned courses on your BlazeVIEW homepage.

From the top of your course, choose "Assessments."

Select "Grades."

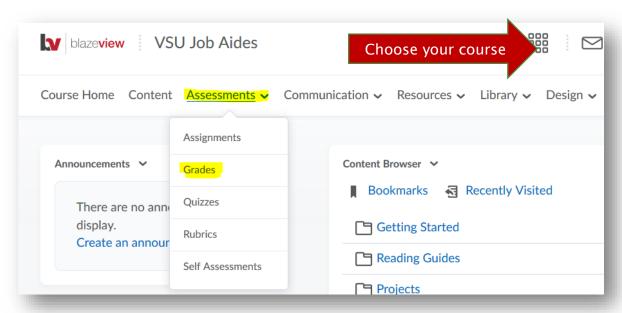

# Gradebook Setup Wizard

If this is the first time you are accessing your gradebook, you will be required to navigate the gradebook setup wizard. This allows you to create the foundation of your gradebook and make certain choices concerning student views and instructor views.

The initial Setup Wizard page is a summary of current gradebook settings. Scroll down and select the blue **Start** button to customize your gradebook to your preferences.

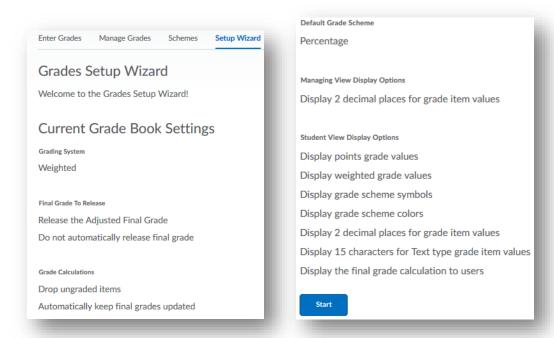

#### Step 1: Grading System

Choose Grading System - Select **Weighted** or **Points**.

Weighted: Use the weighted system if you want grade items calculated as a percentage of the final grade worth 100%. Example: If Assignments Category = 20% of Final Grade and Item 1 = 50% of Assignments Category, Item 2 = 50% of Assignments Category, and Exam = 80% of Final Grade, then Final Grade = \_\_% out of 100%

Points: Calculate the final grade by totaling the points users received on grade items. Example:

Assignments Category

Assignments Category (40 points)

- Item 1 (20 points)
- Item 2 (20 points)Exam (200 points)Final Grade = \_\_/240

In this guide, we are creating a Points Gradebook.

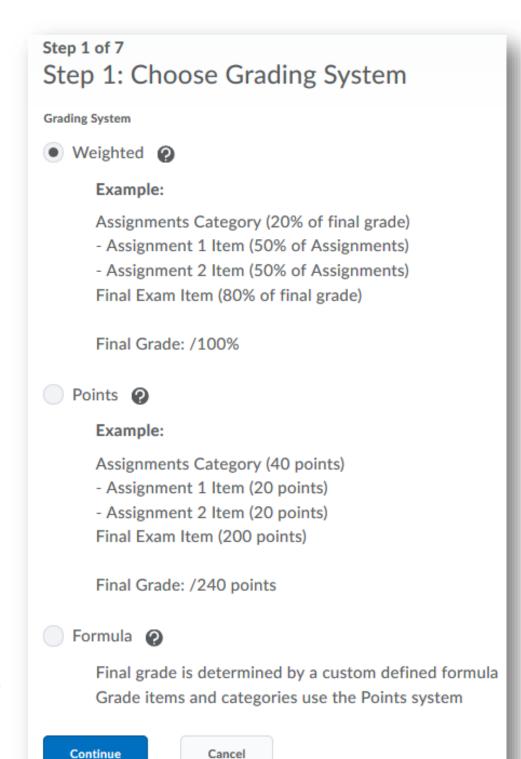

#### Step 2: Final Grade Released

Decide if you will release the "Calculated Final Grade" or the "Adjusted Final Grade."

- The Calculated Final Grade cannot be adjusted manually.
- The Adjusted Final Grade can be modified prior to release.

Next, decide if you will **Automatically release final grade**. This means that students' grades will be released upon being posted. This is optional based on your preferences, but recommended by eLearning.

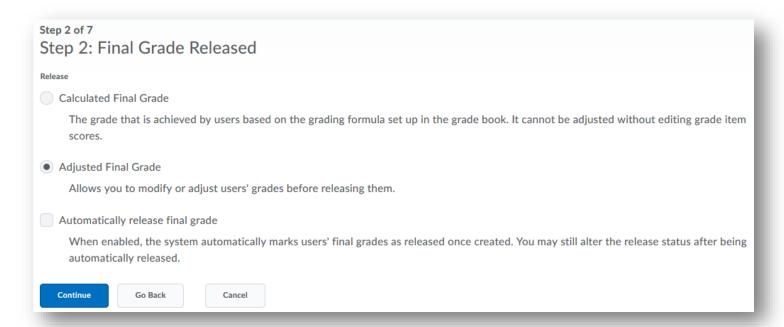

#### Step 3: Grade Calculations

Determine how you will treat ungraded items items in the gradebook that have not been assessed yet - and how the final grade will update.

Drop ungraded items means that grades that have not been entered will not be calculated in a student's final grade. This means if a student does not complete a quiz or assignment, you will manually input the 0. However, it is a more accurate representation of a student's current progress.

Treat ungraded items as 0 means that anything without a grade will be automatically awarded a 0. This saves you from having to manually input 0s but means that all students start with a failing grade and work their way up.

Automatically keep final grade updated means that a student's final grade continually and automatically updates as grades are modified or imported.

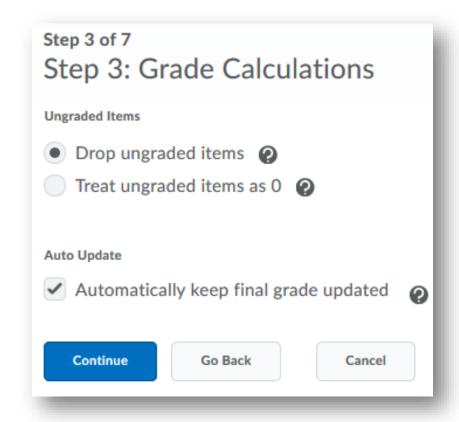

#### Step 4: Choose Default Grade Scheme

VSU uses a default grade scheme. You can make a copy if you wish to change the color coding options.

Select the blue **Continue** button to move on to the next task.

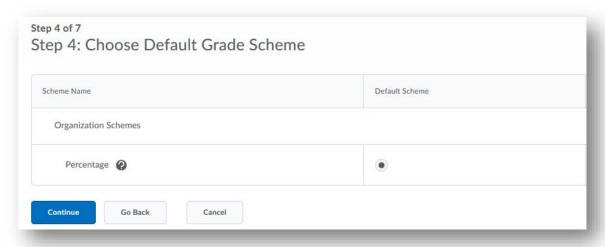

#### Step 5: Managing View Display Options

Decide how many decimal places you want to display. This is the view available to instructors, so it's entirely up to you and your preferences. The default number is 2, but you can adjust up to 5.

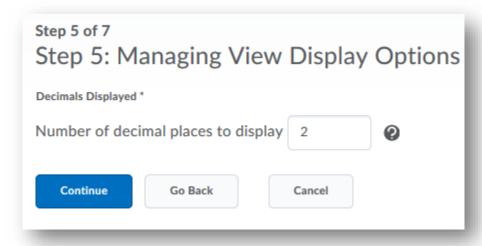

#### Step 6: Student View Display Options

This step deals with what students see when they access their gradebook in your course. First, determine the **Grade Details**.

**Points Grade** – if this option is selected, students will be able to see the points value associated with items. Example: 8/10 on a writing assignment.

**Weighted Grade** - if this option is selected, students will be able to see the weighted grade associated with items. Example: 80% on a writing assignment.

**Grade Scheme Symbol** - if this option is selected, students will be able to see what grade their score correlates to. Example: 80% or 8/10 will equal a B.

**Grade Scheme Color** – If this option is selected, students will see colors associated with different grade schemes. Example: B = green.

\*\*\*Grade scheme color can only be displayed if the grade scheme symbol is also displayed.

Now, decide the **Decimals Displayed** for students in their gradebook. This defaults to 2.

Next, choose the number of **Characters Displayed** in students' gradebooks.

Finally, decide if you want to display the Final Grade Calculation. This allows students to see how their grade was calculated (which assignments were included, if the instructor adjusted points, etc.).

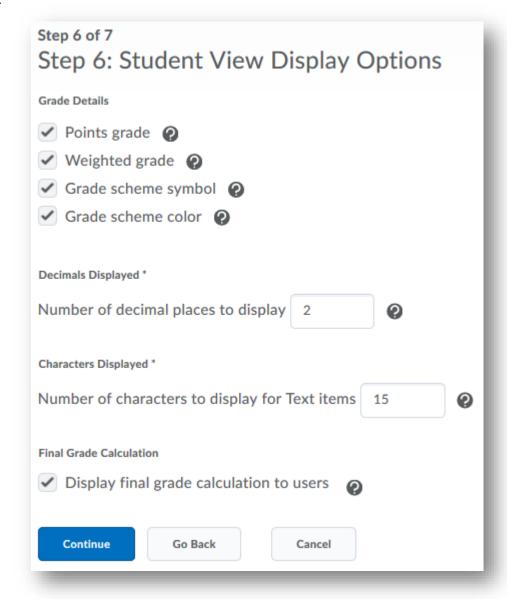

#### Step 7: Grades Setup Summary

Review the choices you have made in setting up your gradebook. Select the blue **Finish** button to save your gradebook settings.

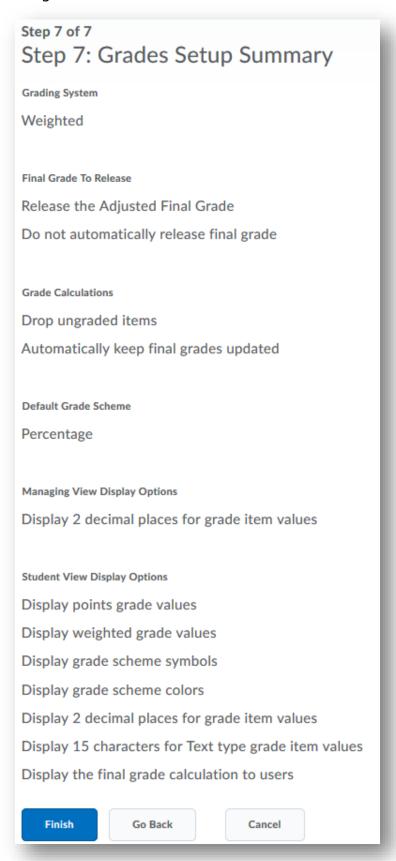

# **Creating Gradebook Categories**

Creating categories in your gradebook allows you to sort your grade items according to type, module, etc. Categories also allow you to set weights on items so that BlazeVIEW will automatically configure them into your final grade. Categories differ a bit based on your gradebook type (weighted vs. points).

From your gradebook, select Manage Grades.

Use the blue drop down menu New to select Category.

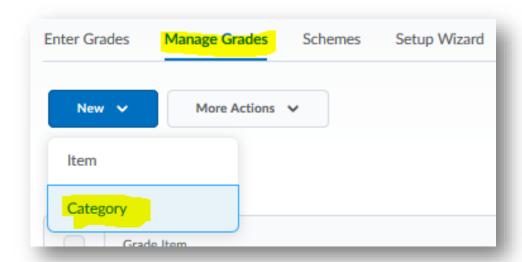

### General Properties

Name your category. Consider the different types of learning activities you offer and how they can be organized. Example: quizzes, homework, exams, final, discussion posts, etc.

Optional: Provide a short name for your category. This will save space in your gradebook.

Give your category a description. This is an optional step that allows you to describe the purpose of the category and explain the different types of grade items that would be found in this category.

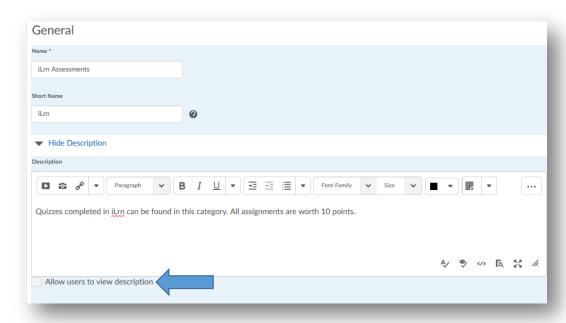

If you choose to give your category a description, you must select the button next to "Allow users to view description."

#### **Grading Properties**

**Decide if the category can exceed its total value.** If you plan to include bonus items in this category or provide bonus points on individual items in this category, select this option.

Will this category be included in your final calculations? If you want this category to carry weight in the final grade calculations, leave this unchecked. However, if this category will house items that do not impact a student's overall grade, select this option. BlazeVIEW will ignore this category when configuring final grades.

#### Determine how points should be distributed across the category.

If you want all of the items in the category to have the same number of points, select **Distribute points across all items**. From there, you can decide how many points each item will have.

If you want to have the ability to attach different point amounts to items in a category, leave this option unchecked.

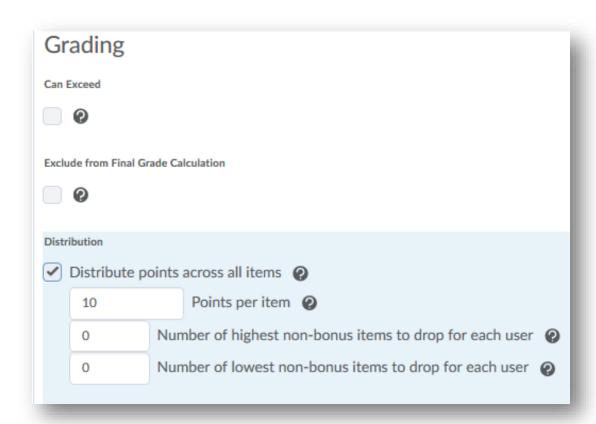

#### Display Options

Select the **Display class average to users** if you want students to see the average of the category.

Select the **Display grade distribution to users** to allow students to see a chart that depicts that different grade percentiles based on class performance.

Both of these categories are helpful in allowing students to reflect on their progress as compared to their peers.

Display options were already created when you completed your Gradebook Setup Wizard, however you can choose to override those options for any categories you create. To do so, select **Override display options for this item** and then select/deselect as needed.

When your category has been created, choose Save and Close.

Repeat this process for any categories you need to create in your gradebook.

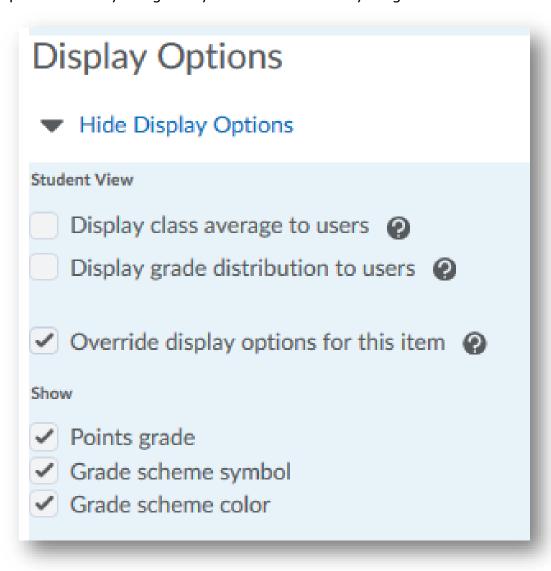

#### Restrictions

Under the restrictions tab of your gradebook category, you can determine items like start and end dates.

Your category will automatically default to Category is always visible.

#### **Visibility options:**

Category is always visible: this category and its items are always visible to students

Hide this category: students are unable to see the category, but the instructor can

**Category is visible for a specific date range**: category will appear and disappear for students based on the dates you've set

**Release Conditions:** if you only want certain groups of students to have access to this category, you can determine that here

Save and close if you make any changes to the **Restrictions** tab.

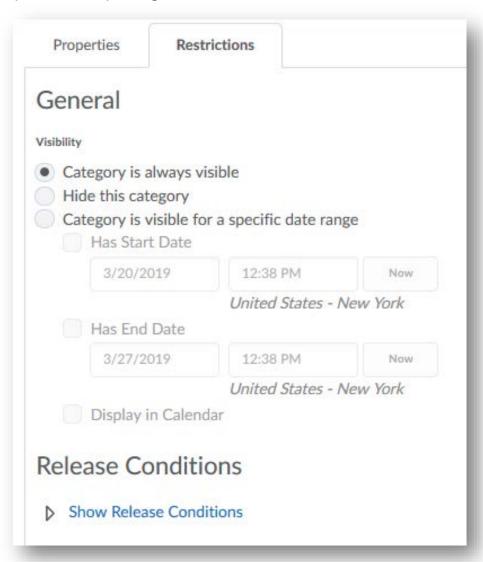

# **Creating Grade Items**

Gradebook items serve many functions in the gradebook. They can directly relate to learning activities and are a way to document points earned. They can be used to track participation, progress in a course, or hold instructor notes.

If this is the first time you are accessing your gradebook, you will be required to navigate the gradebook setup wizard. This allows you to create the foundation of your gradebook and make certain choices concerning student views and instructor views. If you have not run through your Setup Wizard, please do so now.

From your gradebook, select Manage Grades.

Use the blue drop down menu **New** to select **Item**.

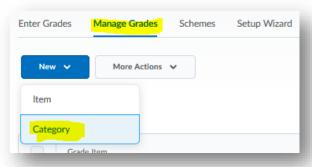

#### **Item Types**

create.

Choose a grade item type. There are five different types of grade items you can

Numeric is the most commonly used item. Numeric items are assigned a specific number of points.

Pass/Fail is an all or nothing grade item.

Formula uses performance of other items in an instructor created formula to determine a grade.

Calculated Grade allows you to determine the current cumulative score of a student based on selected grade items.

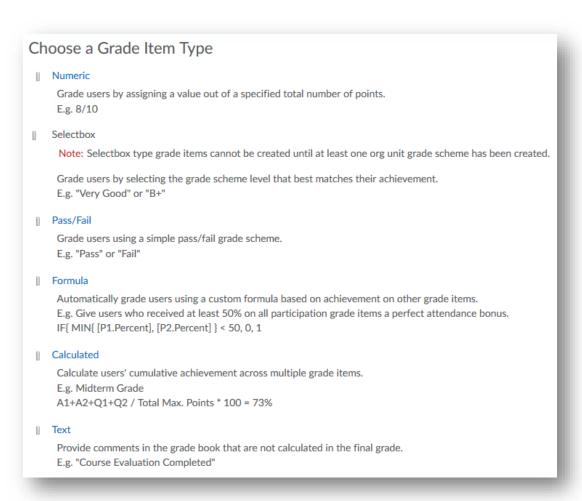

Text items are places for notes and note calculated into a final grade.

#### Numeric and Pass/Fail Items

Give your item a **Name**. If you will be tying this item to something else in BlazeVIEW, it helps to give it the same name.

Optional: Provide a short name for your item. This will save space in your gradebook.

Use the dropdown menu under **Category** to select a category for the item to fall under. Not every item will fall under a category – for instance, a text item might be without a specific category.

Maximum Points will be determined based on category set up. If the category has been set up so that each item has the same number of points, you won't be able to change this here. If the category allows for manual adjusting of points on individual items, type your desired point value for that item into the Maximum Points box.

Determine if the item **Can Exceed** the total number of points it is worth.

If it's a bonus item, check the **Bonus** box.

If you do not want it to be factored into their grade, select Exclude from Final Grade Calculation.

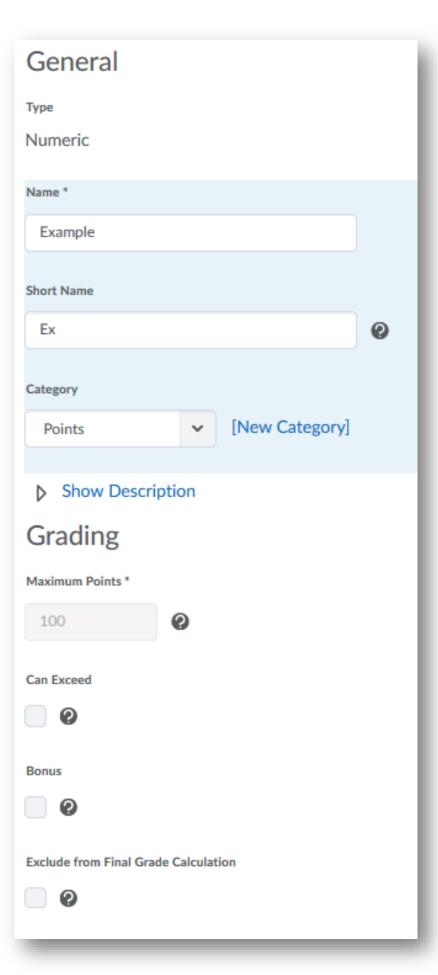

The **Grade Scheme** will default to the VSU Percentage scheme.

Attach **Rubrics** if you will be using them to grade this item. If you have not created the rubric yet, you can also create it here or you can choose to create your rubric and attach a later time.

**Display Options** allows you to set the student and instructor views.

Select the **Display class average to users** if you want students to see the average of the item.

Select the **Display grade distribution to users** to allow students to see a chart that depicts that different grade percentiles based on class performance.

Both of these categories are helpful in allowing students to reflect on their progress as compared to their peers.

Display options were already created when you completed your Gradebook Setup Wizard, however you can choose to override those options for any items you create. To do so, select **Override display options for this item** and then select/deselect as needed for both student views and teacher views.

When your item has been created, choose **Save and Close**.

Repeat this process for any numeric or pass/fail items you need to create in your gradebook.

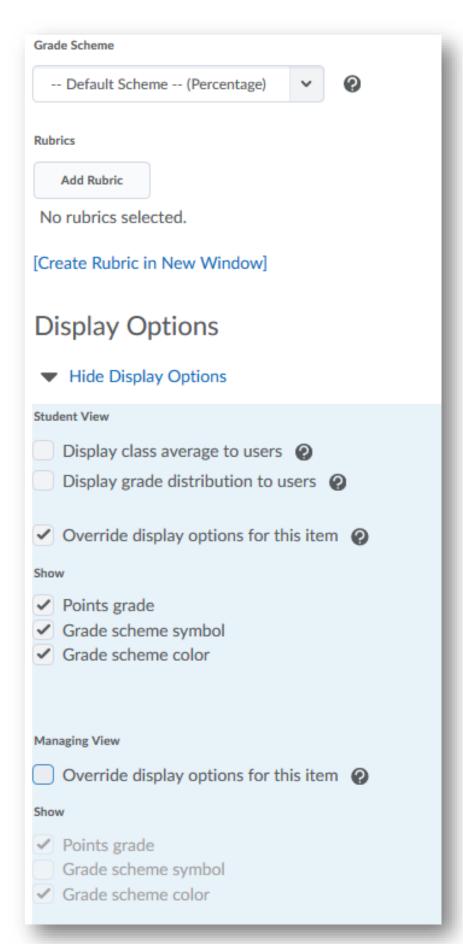

#### Formula Items

Give your item a name. If you will be tying this item to something else in BlazeVIEW, it helps to give it the same name.

Optional: provide a short name for your item. This will save space in your gradebook.

Type your desired point value for that item into the Maximum Points box.

Select the edit using the formula editor option. This allows you to create the formula that will determine a student's score on this specific grade item. Formulas are created based on assignments that students have completed. Example: There are ten total ticket-out-the-doors. Students must do at least five to receive full credit for their ticket-out-the-doors. Create a formula that tracks the number of TODs a student completes and gives them a 100 if they have done at least five.

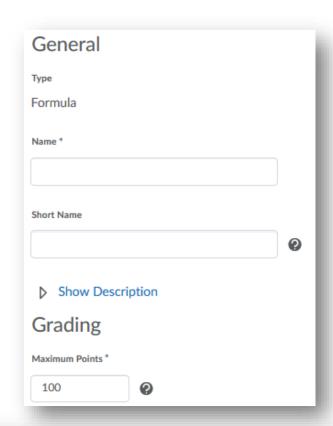

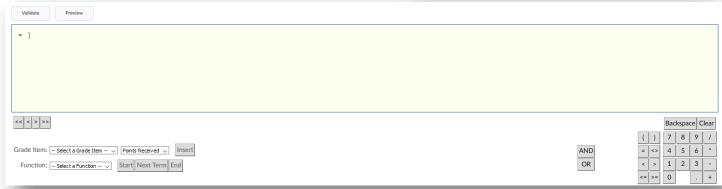

Validate your formula and then select the blue Insert at the bottom of this window.

Determine if the item Can Exceed the total number of points it is worth.

The **Grade Scheme** will default to the VSU Percentage scheme.

Attach **Rubrics** if you will be using them to grade this item. If you have not created the rubric yet, you can also create it here or you can choose to create your rubric and attach a later time.

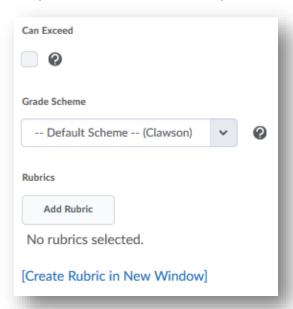

Display options were already created when you completed your Gradebook Setup Wizard, however you can choose to override those options for any items you create. To do so, select Override display options for this item and then select/deselect as needed for both student views and teacher views.

When your item has been created, choose **Save and Close**.

Repeat this process for any formula items you need to create in your gradebook.

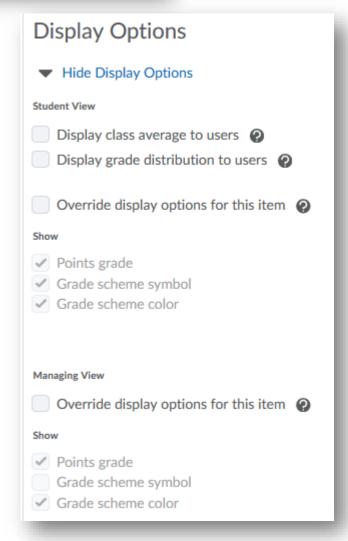

#### Calculated

Give your item a name. if you will be tying this item to something else in BlazeVIEW, it helps to give it the same name.

Optional: Provide a short name for your item. This will save space in your gradebook.

Determine if the can exceed the total number of points it is worth.

The grade scheme will default to the VSU percentage scheme.

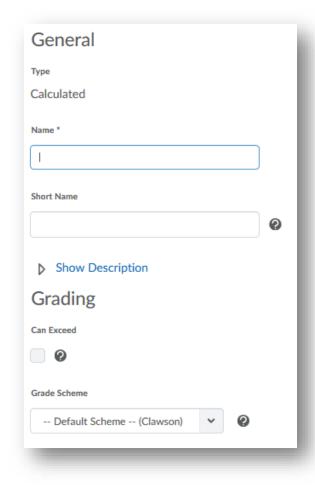

Decide which items will go into this **Calculation** and select the box next to those items. Determine the calculation method, Milestone or Final Grade.

Attach rubrics if you will be using them to grade this item. If you have not created the rubric yet, you can also create it here or you can choose to create your rubric and attach at a later time.

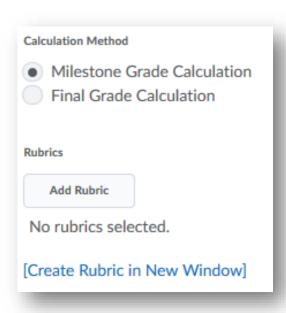

Display options were already created when you completed your Gradebook Setup Wizard, however you can choose to override those options for any items you create. To do so, select **Override display options for this item** and then select/deselect as needed for both student views and teacher views.

When your item has been created, choose save and close.

Repeat this process for any Calculated Items you need to create in your gradebook.

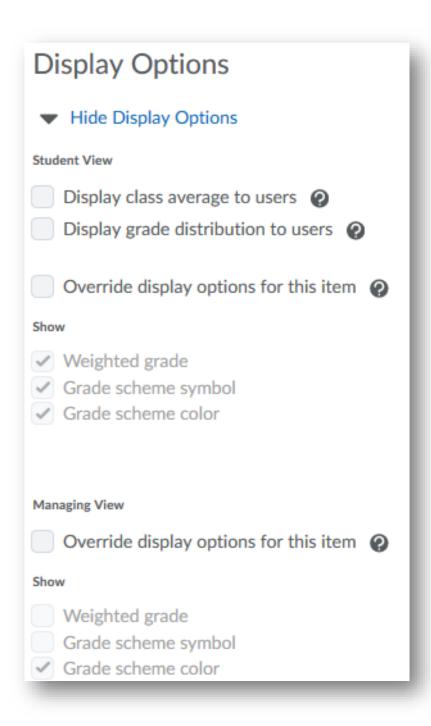

#### Text Items

Give your item a name. If you will be tying this item to something else in BlazeVIEW, it helps to give it the same name.

Optional, provide a short name for your item. This will save space in your gradebook.

Attach rubrics if you will be using them to grade this item. If you have not created the rubric yet, you can also create it here or you can choose to create your rubric and attach at a later time.

Display options were already created when you completed your Gradebook Setup Wizard, however you can choose to override those options for any items you create. To do so, select **Override display options for this item** and then change the character count as needed.

When your item has been created, choose save and close.

Repeat this process for any text items you need to create in your gradebook.

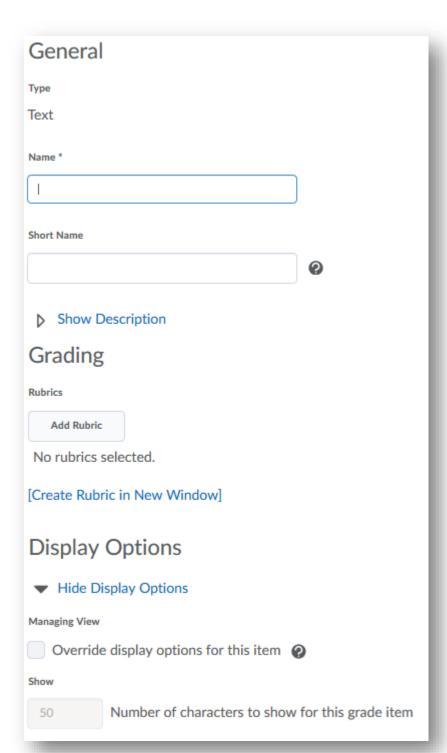

# Associating Gradebook Items

The gradebook allows for ease of grading, but learning activities in BlazeVIEW must be tied to specific gradebook items in order for the grades to populate into the gradebook.

#### Assignments

Choose the course in which you will be working. You can select your course from your waffle icon or your pinned courses on your BlazeVIEW homepage.

From the top of your course, choose "Assessments."

Select "Assignments."

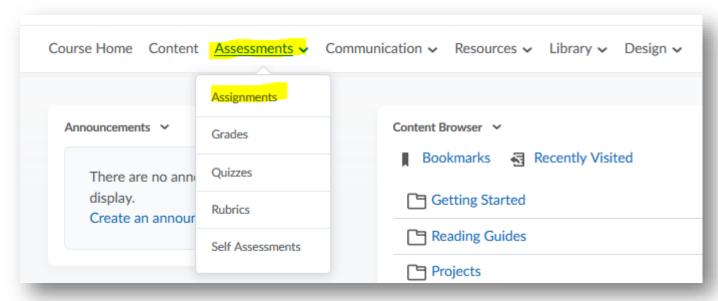

If you are creating a new assignment, select the blue "New Assignment" option.

If you are editing a pre-existing assignment, choose the arrow next to the assignment title and

select "Edit Assignment."

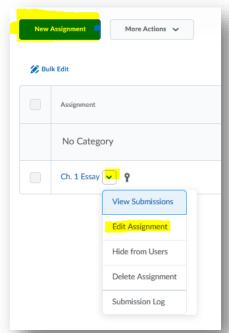

On the properties page, scroll down until you see the subtitle Evaluation and feedback.

Locate the "Grade Item" drop down. To select a pre-existing gradebook item, choose the drop down and then select the specific item you wish to associate with this assignment. You can also create a new gradebook item to associate this learning task with.

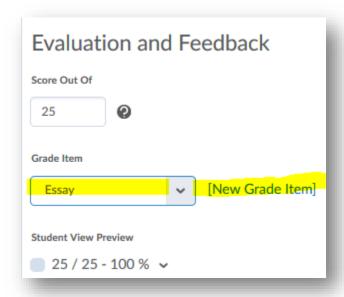

#### Choose save and close.

You can check this association by returning to your gradebook and entering the "Manage Grades" tab. Locate the item to ensure that there is something in the association column.

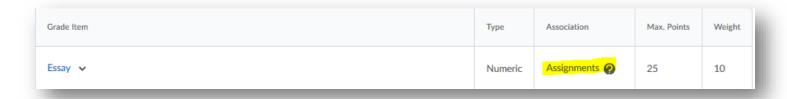

You can also view the details of a specific item and view the assignment it is associated with.

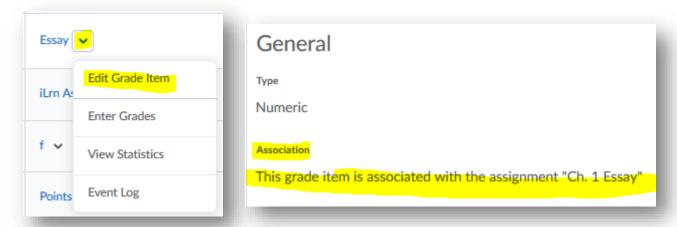

#### Quizzes

Choose the course in which you will be working. You can select your course from your waffle icon or your pinned courses on your BlazeVIEW homepage.

From the top of your course, choose "Assessments."

Select "Quizzes."

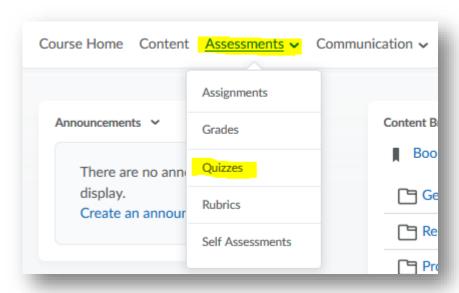

If you are creating a new quiz, select the blue "New Quiz" option.

If you are editing a pre-existing quiz, choose the arrow next to the quiz title and select "Edit."

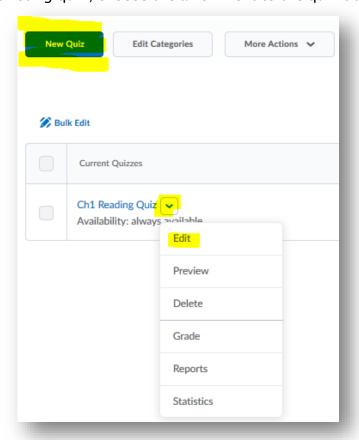

Choose the "Assessment" tab in this editing window.

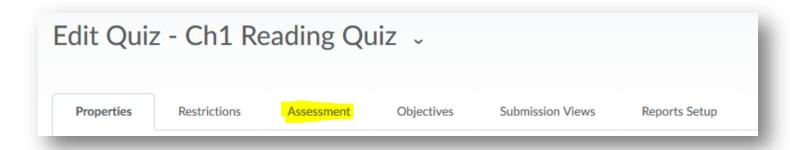

Locate the "Grade Item" drop down. To select a pre-existing gradebook item, choose the drop down and then select the specific item you wish to associate with this quiz. You can also create a new gradebook item to associate this learning task with.

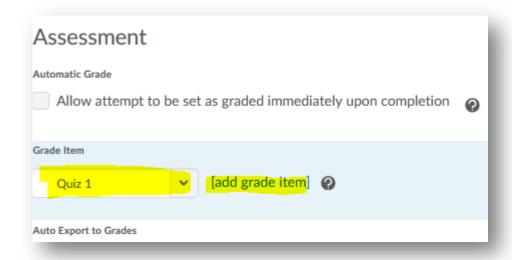

To automatically publish guiz grades to your gradebook, select "Allow automatic export to grades."

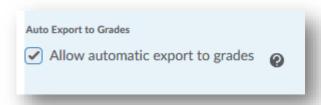

#### Choose save and close.

You can check this association by returning to your gradebook and entering the "Manage Grades" tab. Locate the item to ensure that there is something in the association column.

| Grade Item        | Туре    | Association | Max. Points | Weigh |
|-------------------|---------|-------------|-------------|-------|
| Lrn Assessments 🗸 |         |             |             | 10    |
| Quiz 1 🗸          | Numeric | Quizzes 2   | 10          | 10    |

You can also view the details of a specific item and view the quiz it is associated with by edit the grade item.

#### **Discussions**

Choose the course in which you will be working. You can select your course from your waffle icon or your pinned courses on your BlazeVIEW homepage.

From the top of your course, choose "Communication."

Select "Discussions."

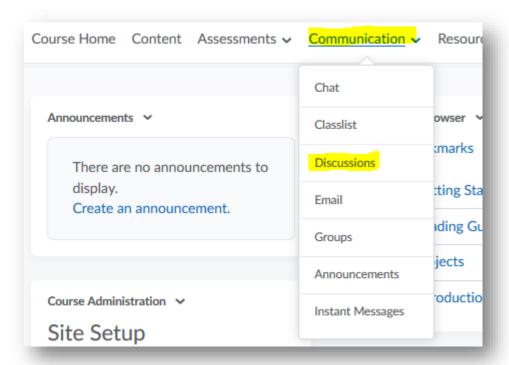

If you are creating a new discussion post, select the "New Topic" option.

If you are editing a pre-existing discussion, choose the arrow next to the topic name and select "Edit topic."

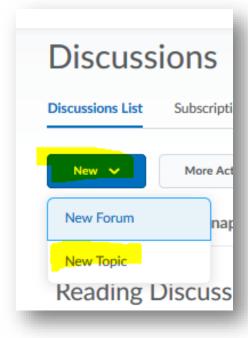

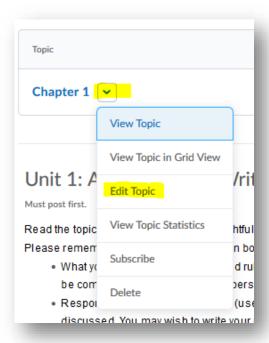

Choose the "Assessment" tab in this editing window.

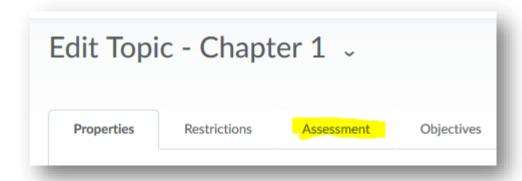

Locate the "Grade Item" drop down. To select a pre-existing gradebook item, choose the drop down and then select the specific item you wish to associate with this assignment. You can also create a new gradebook item to associate this learning task with.

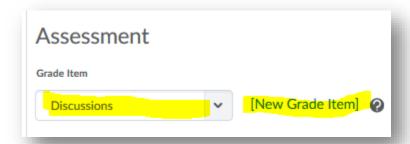

#### Choose save and close.

You can check this association by returning to your gradebook and entering the "Manage Grades" tab. Locate the item to ensure that there is something in the association column.

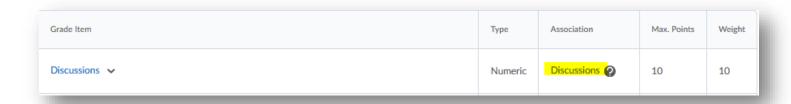

You can also view the details of a specific item and view the discussion it is associated with.

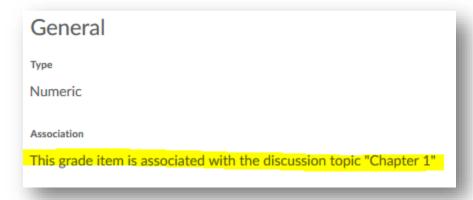

# Delete a grade item

Oftentimes, there will be a need to delete items from your gradebook.

From your gradebook, select Manage Grades.

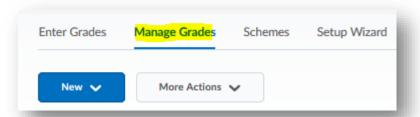

Find the item you wish to delete and make sure it is not associated with a learning activity. If it has an association, you will be unable to delete it. Example: The Discussion grade item below is associated with a discussion post, so I will be unable to delete this grade item from the gradebook.

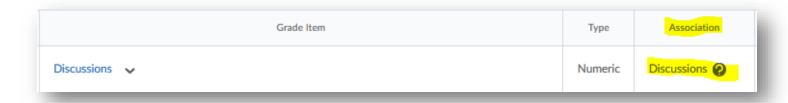

To delete the association, locate that learning activity and enter edit mode. Under the Grade Item drop down menu, select **none** or **Choose a grade item**.

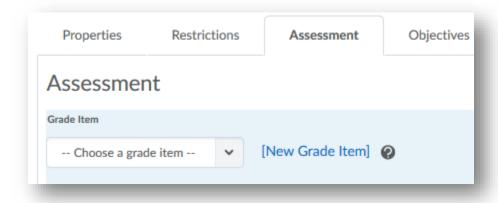

Choose save and close.

In the Manage Grades tab, select More Actions and Delete.

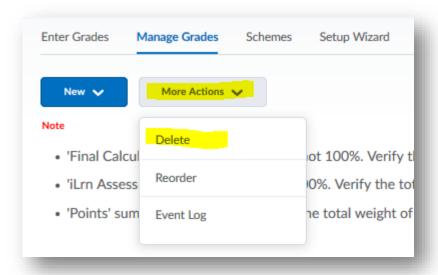

Select the box next to the item you wish to delete and choose **Delete**. \*Remember, you will be unable to select grade items that have an association.

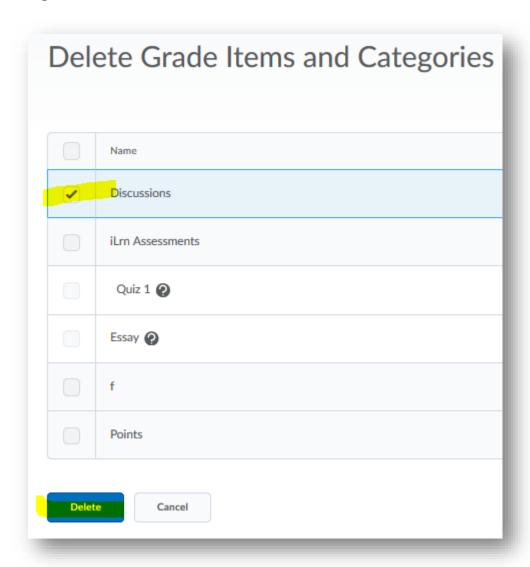

You will see one more prompt asking if you are sure you want to delete the item. Select Delete.

# Reorder grade items in gradebook

As you progress through a course, you may find that you want to rearrange items and categories in your gradebook.

From your gradebook, select Manage Grades.

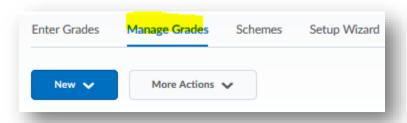

Under More Actions, choose Reorder.

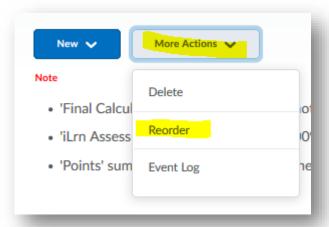

To reorganize your categories and items, use the Sort Order column on the right.

Once you've adjusted the order, select the blue **Save** button.

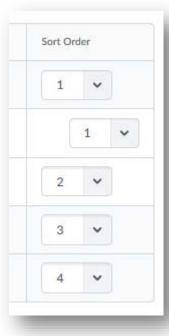

# Grading in the Manage Grades Tab

Use the Manage Grades tab to grade by assignment.

From your gradebook, select Manage Grades.

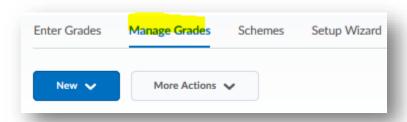

Locate the item you wish to assess and select the arrow next to the name of the item. Then, choose **Enter Grades**.

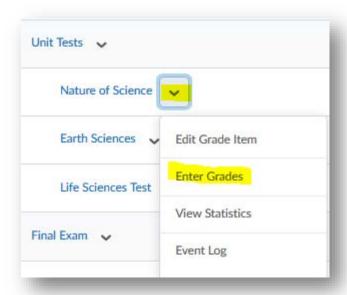

Type the grade in the space provided. If you wish to provide feedback, links, or additional information, select the **pencil** in the feedback column and post there.

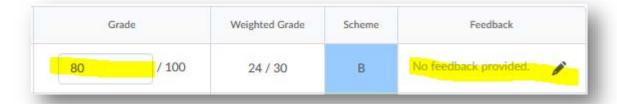

#### Provide Bulk Feedback

When grading, you may find that you wish to provide the same bulk feedback to many students. For example, you want to give feedback to everyone who did not do an assignment to let them know they have a two-day extension.

From your gradebook, select Manage Grades.

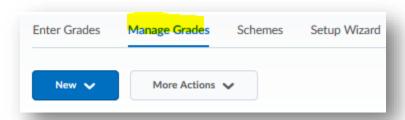

Locate the assignment you wish to insert the bulk feedback and select the arrow next to the name of the item. Then, choose **Enter Grades**.

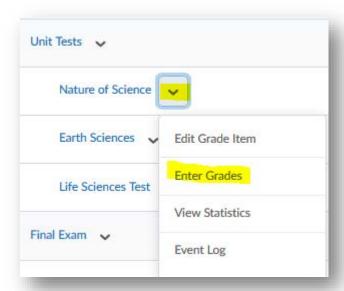

For each student you wish to post the feedback to, select the box next to their name.

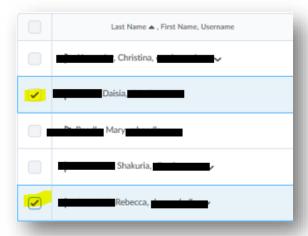

Choose the Add Feedback option found at the top of this assignment.

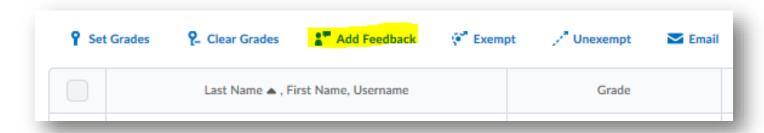

Type your feedback. You can attach documents, link content and learning activities from other areas of your BlazeVIEW course, post external links, and embed videos. When you are done, select **Save**.

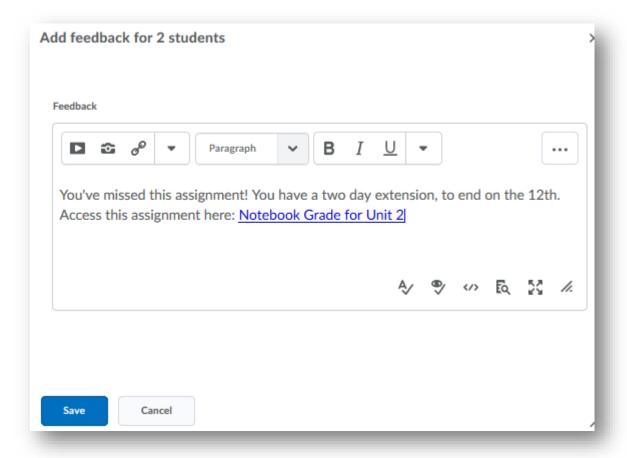

The feedback now appears in the selected students' **Feedback** column. Students will see this feedback in their gradebook.

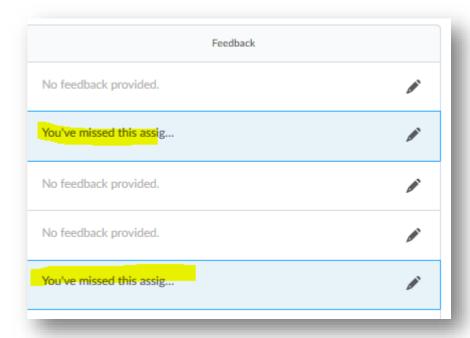

When you are done, choose the blue **Save and Close** at the bottom of your screen.

# Grading in the Enter Grades Tab

Use the **Enter Grades** tab to grade by assignment and/or student.

From your gradebook, select Enter Grades.

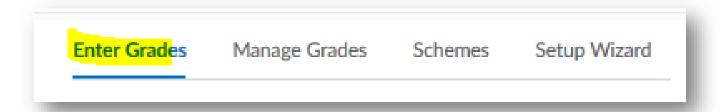

Check the view your gradebook is in. The gradebook is automatically set to **Standard** View. To adjust grades, you must be in **Spreadsheet View**.

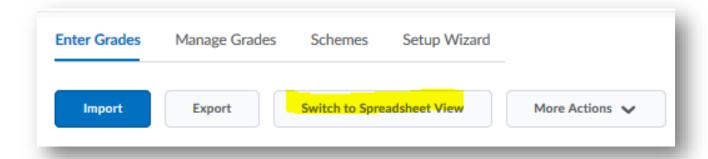

Once in **Spreadsheet View**, you can type grades into the available blanks.

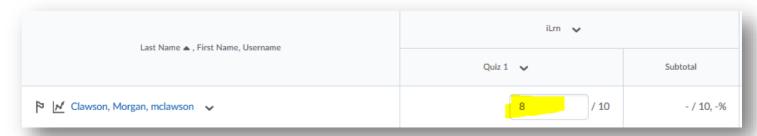

If you make any changes, select the blue **Save** option at the bottom of your screen.

# Sorting and Organizing your Gradebook

Use the **Enter Grades** tab to sort your gradebook by name, grade on an assignment, etc. You can also hide/show specific columns when focusing on specific items.

From your gradebook, select Enter Grades.

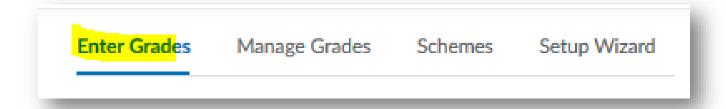

To sort by name by last name from A-Z, select Last Name and ensure the triangle points up.

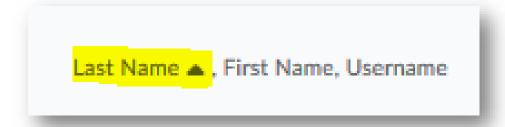

To sort by last name from Z-A, select Last Name and ensure the triangle points down.

```
Last Name ▼ , First Name, Username
```

To sort by first name from A-Z, select **First Name** and ensure the triangle points up.

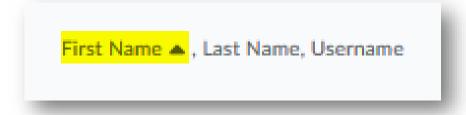

To sort by first name from Z-A, select First Name and ensure the triangle points down.

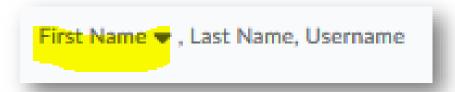

To sort from lowest grade to highest grade on a specific assignment, select the assignment name and ensure the triangle points up.

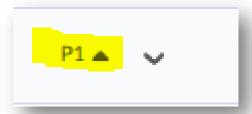

To sort from the highest grade to the lowest grade on a specific assignment, select the assignment name and ensure the triangle points down.

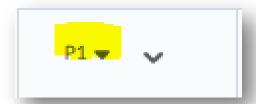

To view specific grade items, select More Actions and Hide/Show Columns.

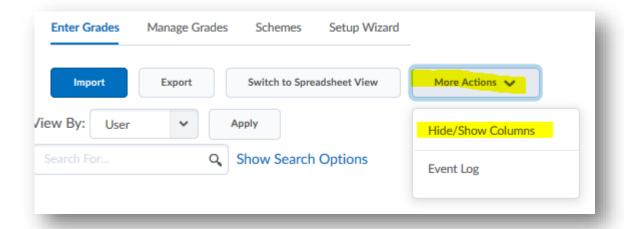

From here, choose the items you want to work with by clicking the box next to item name. (This does not impact the student view.) When you are done, choose the blue **Save**.

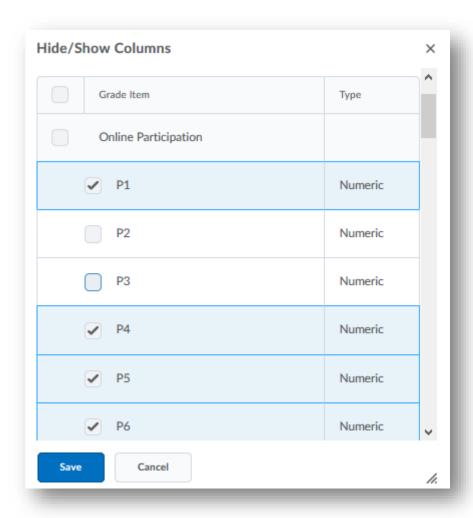

# Viewing Item and Category Statistics

Reviewing statistics of your items and categories can help to pinpoint trends in your courses.

From your gradebook, select Enter Grades.

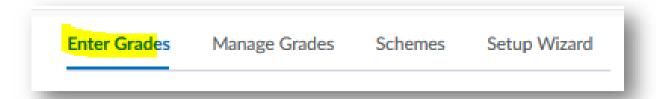

To view statistics of a category, locate the category you wish to work with. Select the arrow next to the category name and then **Statistics**.

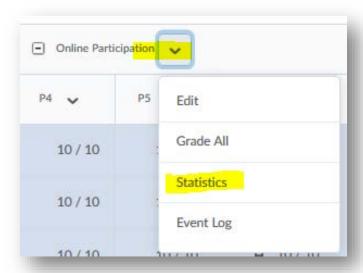

Here, you can view the class average for assignments in the category, grade distribution, and individual user statistics.

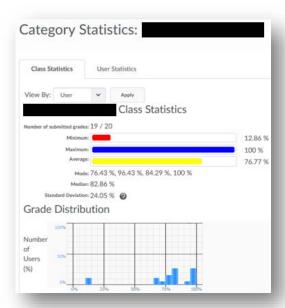

To view statistics of an item, locate the item you wish to work with. Select the arrow next to the item name and then **Statistics**.

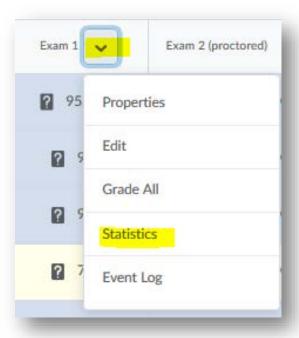

Here, you can view the class average for individual assignments, grade distribution, and individual user statistics.

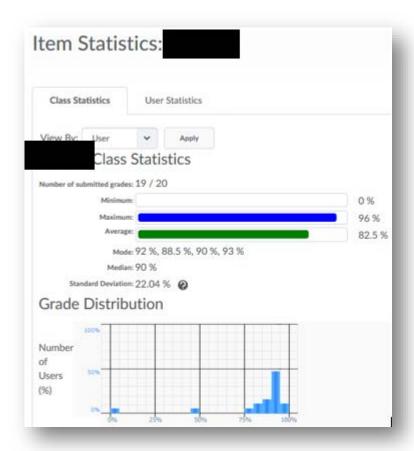

### Importing into Gradebook

Instructors who prefer to keep track of grades in excel can upload a .csv file into BlazeVIEW and transfer their spreadsheet gradebook into the BlazeVIEW Gradebook.

From your gradebook, select Enter Grades.

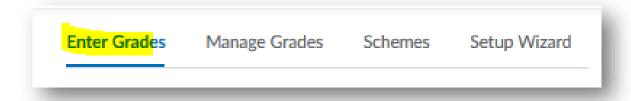

Choose the blue Import option.

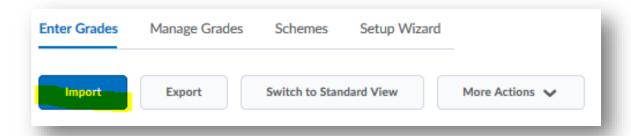

Your excel spreadsheet must be in a .csv file to be imported. Use the **Sample Import File** provided to ensure your file is in the correct format.

To upload your file, select **Browse** and choose the appropriate file from your computer.

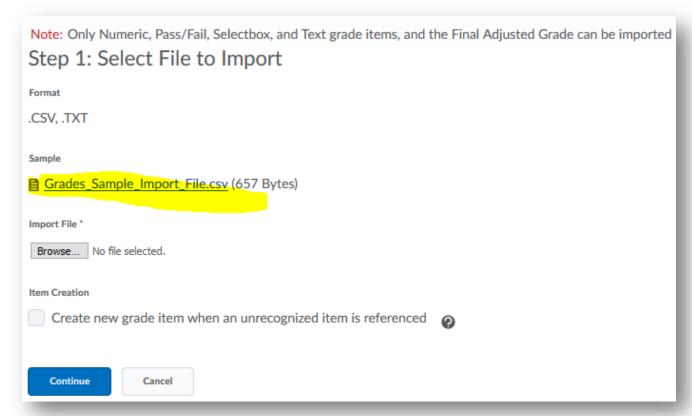

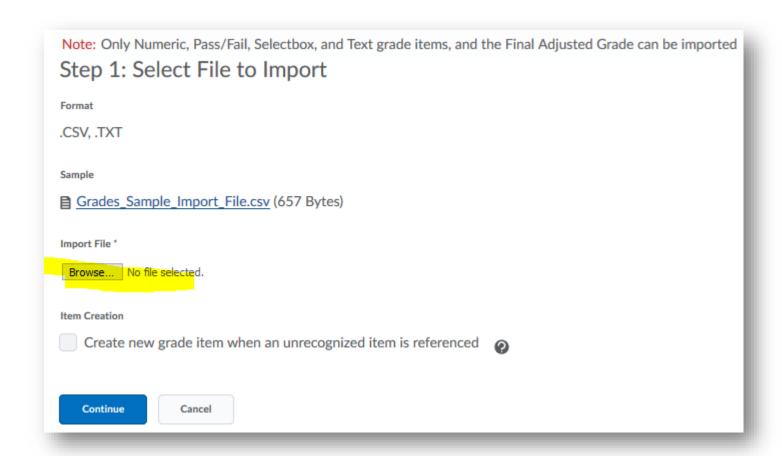

If your excel file contains grade items that do not currently exist in your BlazeVIEW gradebook, select **Create new grade item when an unrecognized item is referenced**. You will be prompted to select the grade item type and properties.

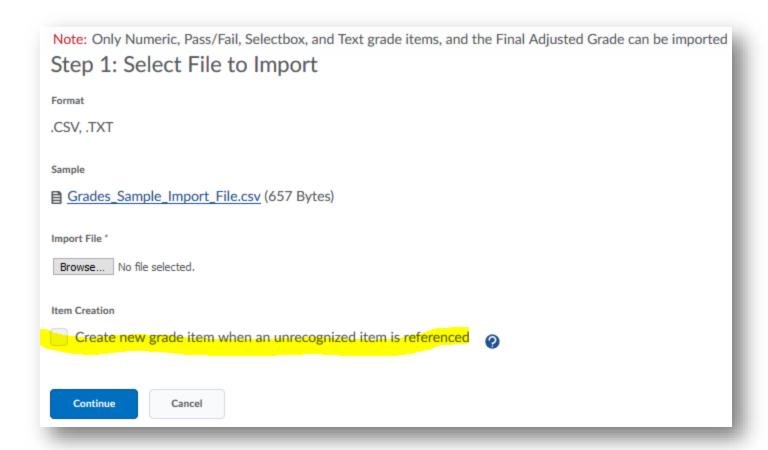

#### Choose the blue Continue.

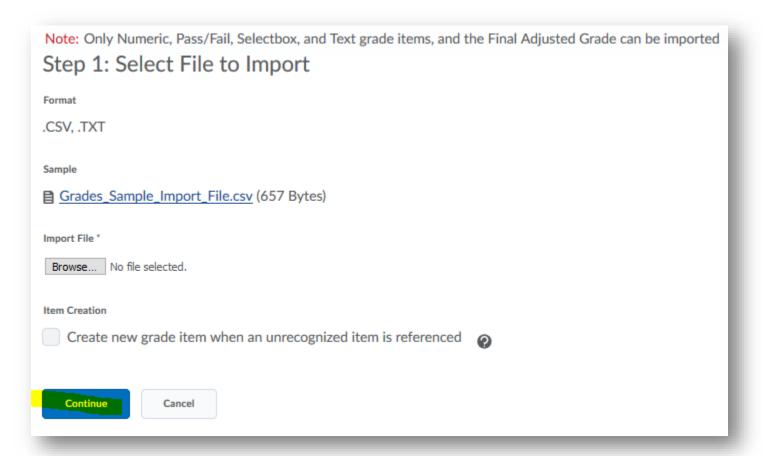

| Review any error messages you associated with your impopportunity to preview your import. If it is satisfactory, c | ort, and choose <b>Continue.</b> You will have the lick <b>Import.</b> |
|----------------------------------------------------------------------------------------------------|------------------------------------------------------------------------|
|                                                                                                    |                                                                        |
|                                                                                                    |                                                                        |
|                                                                                                    |                                                                        |
|                                                                                                    |                                                                        |
|                                                                                                    |                                                                        |
|                                                                                                    |                                                                        |
|                                                                                                    |                                                                        |
|                                                                                                    |                                                                        |
|                                                                                                    |                                                                        |
|                                                                                                    |                                                                        |
|                                                                                                    |                                                                        |
|                                                                                                    |                                                                        |
|                                                                                                    |                                                                        |
|                                                                                                    |                                                                        |

### Exporting your Gradebook

Exporting your gradebook is helpful to keep records of grades, reorganize in excel, configure averages, etc.

From your gradebook, select Enter Grades.

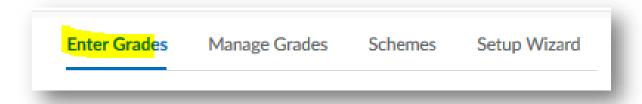

Choose the **Export** option.

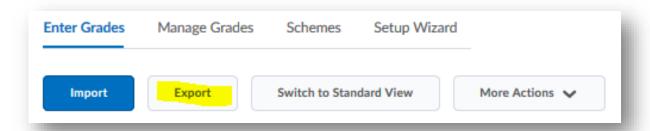

Determine your exporting options. You can export by org ID, username, or both. Determine the grade values you want exported (points, weighted, grade scheme). Decide if you would like to include user details, such as name or email.

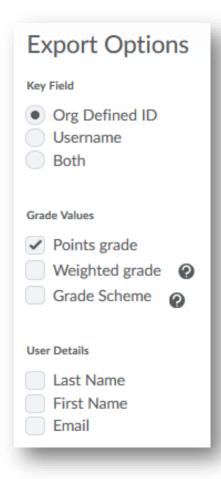

Choose the items and categories you wish to export by selectin and deselecting the boxes next to the category and item names.

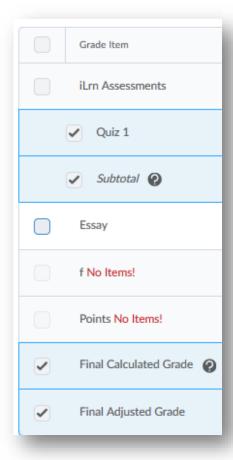

Choose the file type you want: csv or excel. It is recommended you export in .csv if you will be importing this file after making changes.

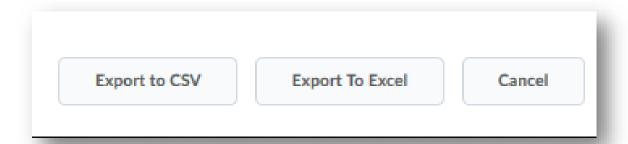

After making your decisions, a pop-up window will appear with your file ready to be downloaded.